# PORTAIL FAMILLES GUIDE DE L'UTILISATEUR

Tutoriel pour vos réservations dans les restaurants scolaires de la commune de Chaumes-en-Retz

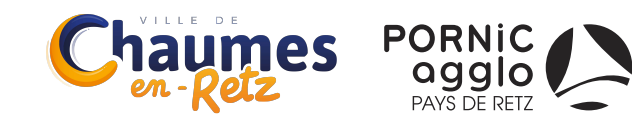

www.chaumesenretz.fr

### **MES RÉSERVATIONS - RESTAURATION SCOLAIRE**

### **IMPORTANT :**

Pour accéder aux réservations des restaurants scolaires, les onglets Mon profil, Mon foyer, Mes enfants doivent être complétés et les pièces justificatives obligatoires déposées dans Mes documents.

Les dossier d'inscription doit être validé par le guichet des fa-milles avant toutes réservations.

> Cliquez sur **Mes réservations** pour accéder au planning en ligne.

> > Vous accédez au calendrier des réservations :

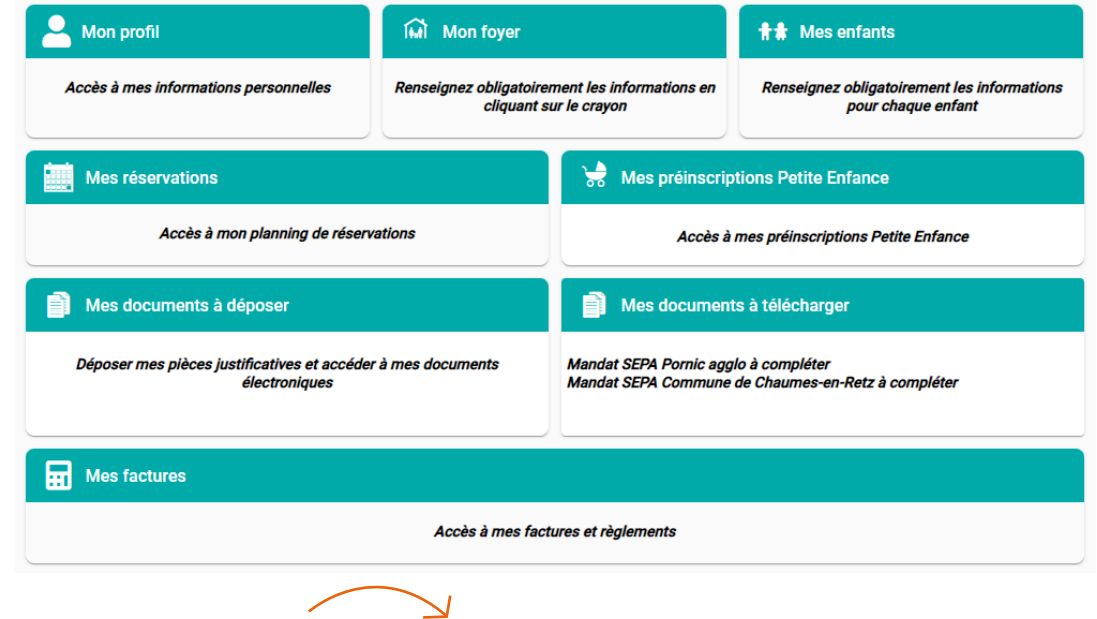

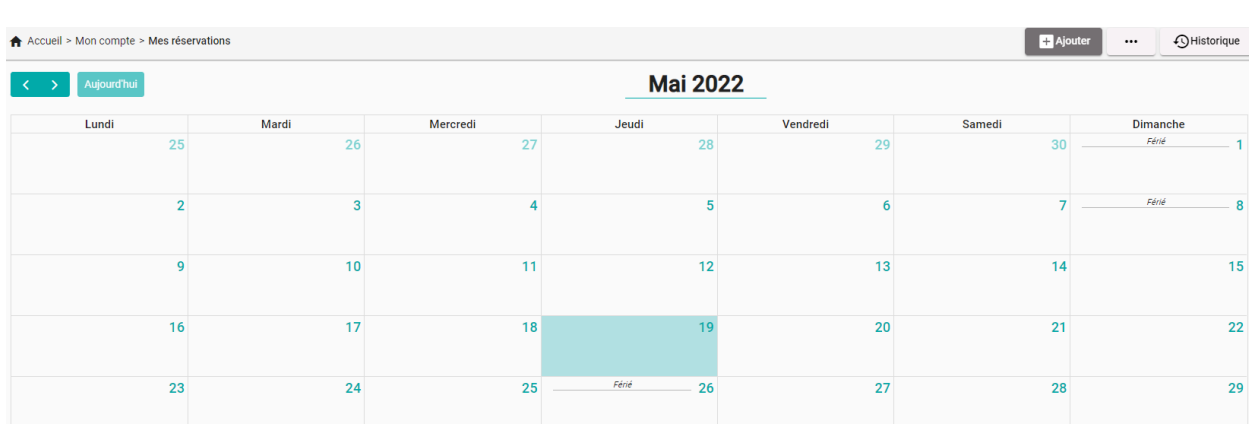

Cliquez sur...

**Ajouter :** pour effectuer une nouvelle réservation

**« ... » :** pour accéder aux options

**Historique :** pour consulter l'historique des réservations

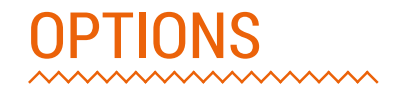

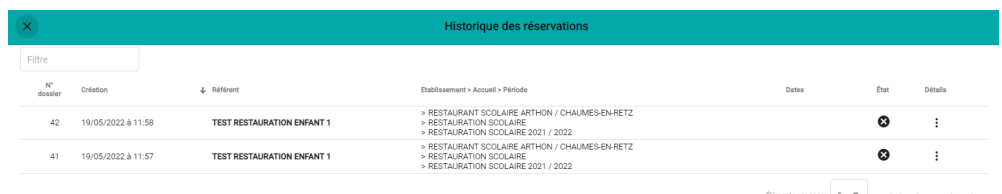

Á

Vous pouvez choisir d'afficher les annulations et refus ou non pour simplifier la lecture du calendrier.

« Afficher les réservations liées à d'autres comptes », est une option réservée à certaines situations bien particulières.

Vous pouvez cocher les enfants tour à tour ou tous en même temps pour faciliter la vérification des réservations pour chacun.

Pour suivre l'état de vos réservations, un pictogramme vous indique où en est votre demande.

### 12 Options d'affichage

Afficher les annulations et refus

Afficher les réservations liées à d'autre compte

Voir les réservations des usagers :

**ENFANT 1 TEST RESTAURATION ENFANT 2 TEST RESTAURATION** 

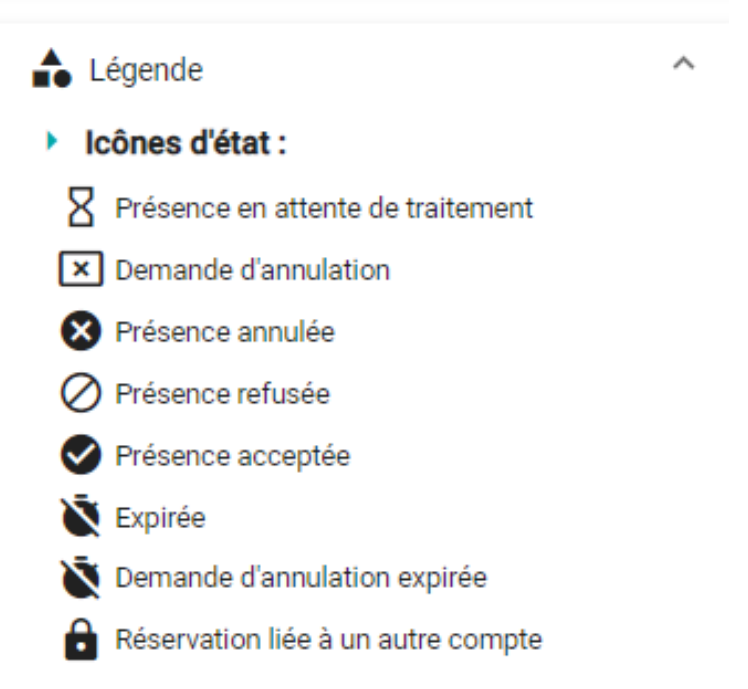

En cliquant sur « Historique », vous pouvez consulter vos réservations déjà effectuées sous forme de tableau et accéder au détail en cliquant  $sur:$   $\ddot{\bullet}$ 

### GÉRER SES DEMANDES DE RÉSERVATION

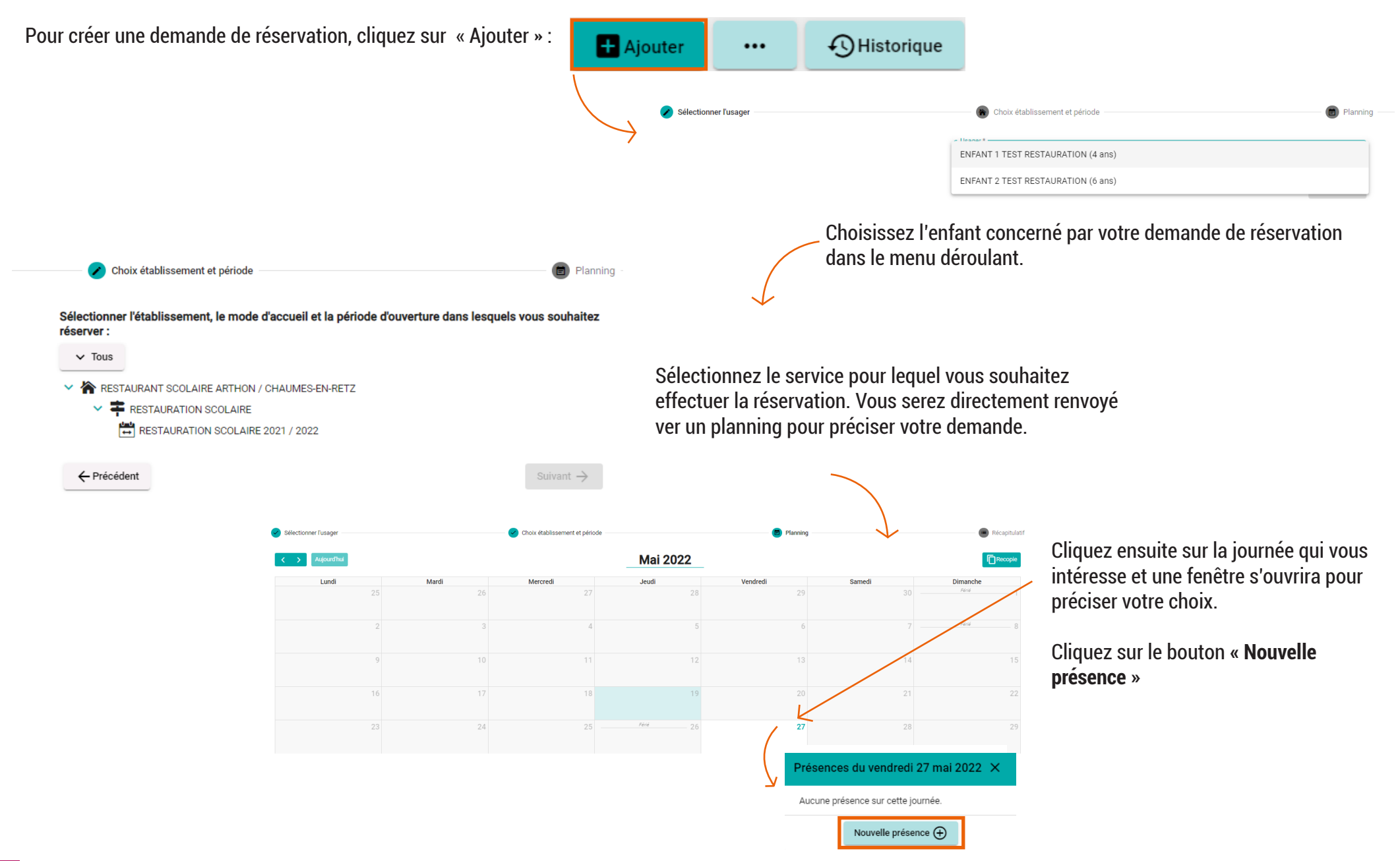

# GÉRER SES DEMANDES DE RÉSERVATION (2)

Pour une **demande unique**, cochez les cases qui vous intéressent puis cochez le bouton **« Valider »** :

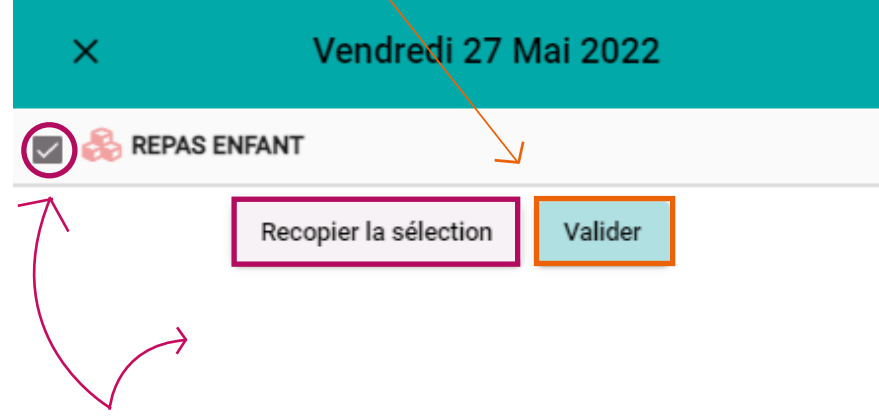

Pour une **demande récurrente**, cochez les cases qui vous intéressent, puis cliquez sur **« Recopier la sélection »**.

Le **mode RECOPIE** peut être utilisé pour réserver le service sur une période complète : par exemple de date à date, les jours de votre choix ou l'ensemble de la période.

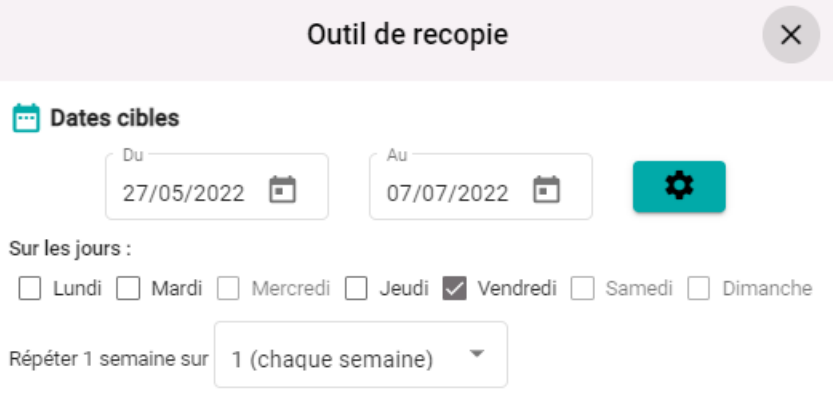

#### Apercu des dates ciblées

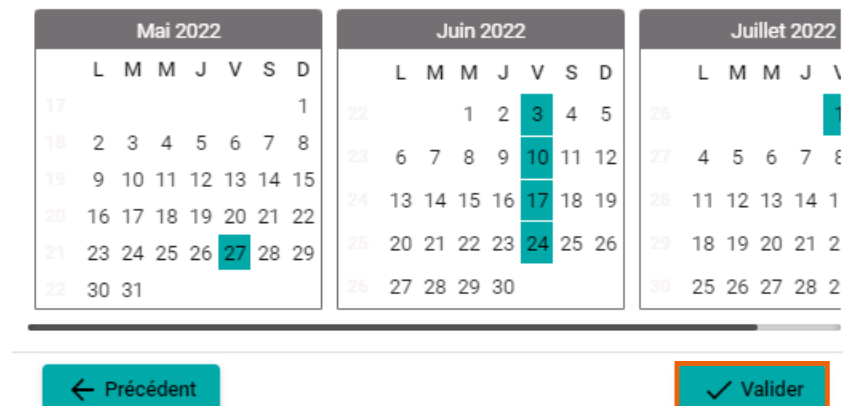

Cliquez sur **« Valider »** pour conserver vos modifications.

## GÉRER SES DEMANDES DE RÉSERVATION (3)

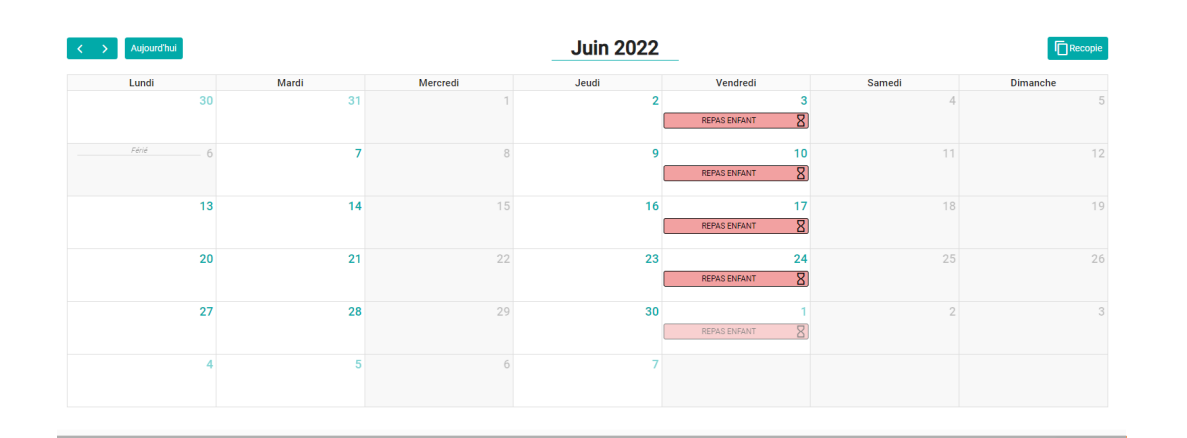

Lorsque vous avez sélectionné et validé les dates, cliquez sur **« Suivant »**

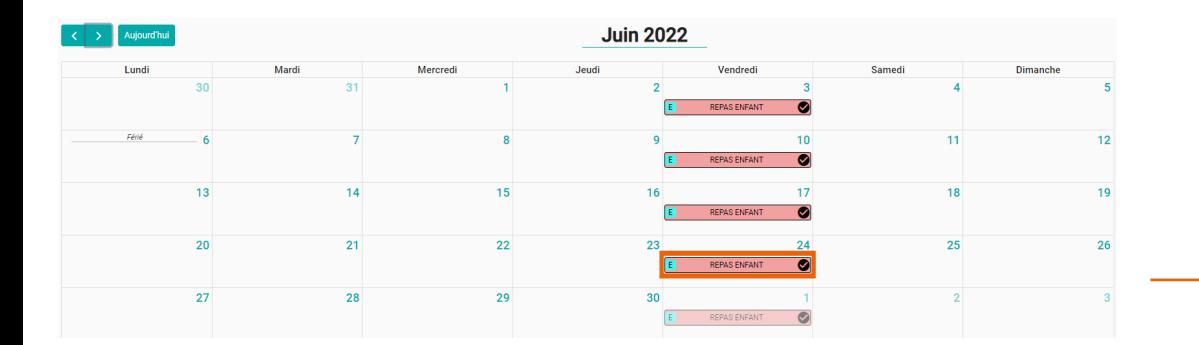

Pour **annuler la demande**, cliquez sur la journée que vous souhaitez enlever.

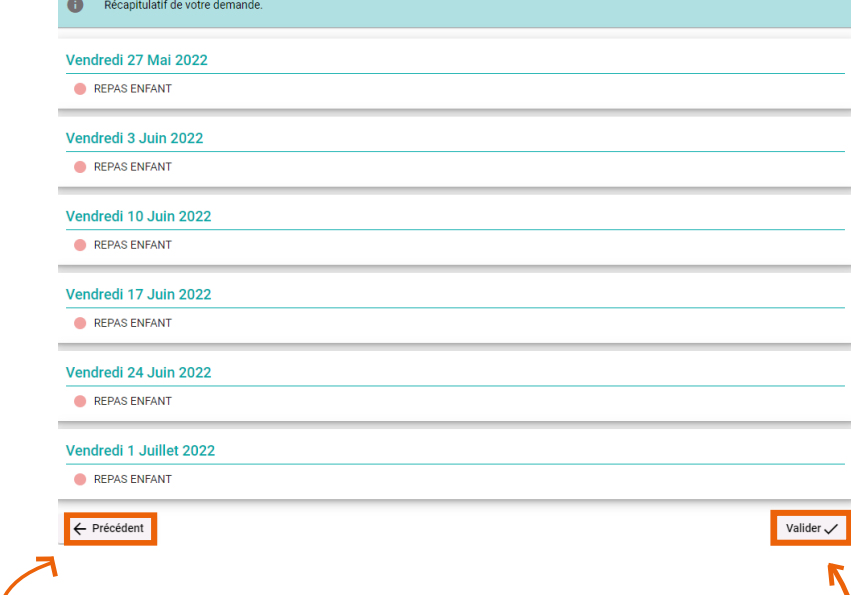

Vous pouvez revenir en arrière pour modifier votre réservation en cliquant sur « Précédent »

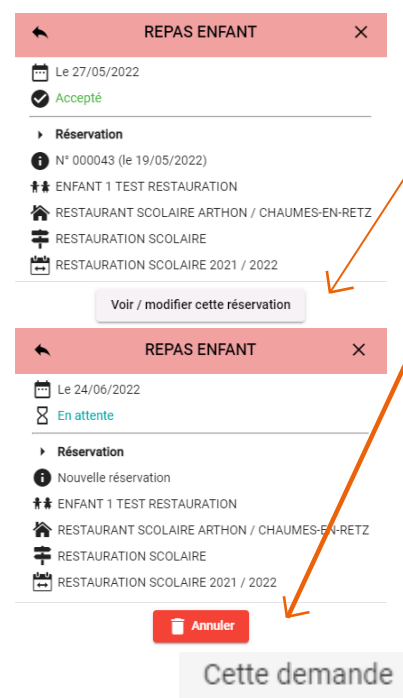

Vérifiez bien votre demande à l'aide du récapitulatif qui s'affiche avant de cliquer sur « Valider ».

1.Cliquez sur le bouton « Voir / modifier cette réservation »

2. Cliquez sur la journée que vous souhaitez enlever

3. Cliquez sur le bouton « Annuler »

Pour annuler une demande unique, cliquez sur « cette demande »

Pour annuler plusieurs jours, cliquez sur « Plus de jours » et utilisez le mode recopie pour précisez les jours souhaités (de date à date, la période complète, etc.)

Suite à l'annulation, cliquez sur « Suivant » pour revenir au récapitulatif. Terminez en cliquant sur « Valider ».

# GÉRER SES DEMANDES DE RÉSERVATION (4)

Vous venez d'effectuer votre demande de réservation, vous recevrez un e-mail de confirmation pour vous préciser l'état de la réservaion : **en attente de traitement, acceptée ou refusée.** 

Bonjour,

Vous avez effectué une demande de réservation sur notre Portail en ligne.

Voici le détail de votre réservation :

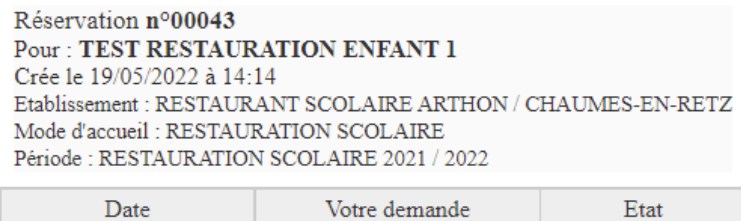

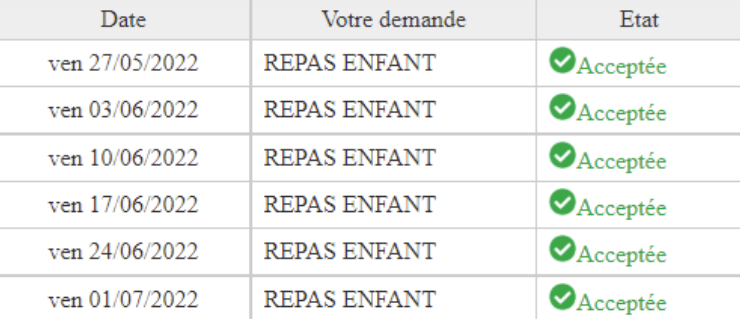

Cordialement

L'équipe du Portail Familles.

Ceci est un message automatique. Merci de ne pas y répondre.

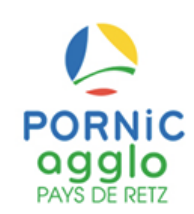